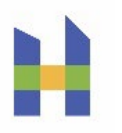

### **APPENDIX 5: COVID-19 CASE AND CONTACT SHAREPOINT REPORTING TOOL**

#### 1. DAILY CASE LINE LIST REPORTING IN SHAREPOINT

During the COVID-19 pandemic, the California Correctional Health Care Services (CCHCS) institutions shall report to the Public Health Outbreak Surveillance COVID-19 SharePoint by the next business day all cases of COVID-19 among patients where the positive test for diagnosis was performed at an outside lab (community hospitals, public health labs) and all false-positive test results as determined by the institution CME or Chief P&S.

# 2. DEFINITIONS TO GUIDE REPORTING

### CONFIRMED CASE

A positive laboratory test for the virus that causes COVID-19 in at least one respiratory specimen. A positive antigen test should be reflexively confirmed using a molecular test.

#### SUSPECTED CASE

Acute illness compatible with COVID-19 of unknown etiology without a conclusive test result for the virus that causes COVID-19.

#### ACUTE ILLNESS COMPATIBLE WITH COVID-19

Either  $(1)$ ,  $(2)$ , or  $(3)$ , in the absence of a more likely diagnosis:

(1) Acute onset or worsening of at least two of the following symptoms or signs: fever (measured or subjective); chills; rigors; myalgia; headache; sore throat; nausea or vomiting; diarrhea; fatigue; or congestion or runny nose; OR

(2) Acute onset or worsening of any one of the following symptoms or signs: cough; shortness of breath; difficulty breathing; olfactory disorder; taste disorder; confusion or change in mental status; persistent pain or pressure in the chest; pale, gray, or blue-colored skin, lips, or nail beds, depending on skin tone; or inability to wake or stay awake; OR

(3) Severe respiratory illness with at least one of the following: clinical or radiographic evidence of pneumonia, or acute respiratory distress syndrome (ARDS).

#### RE-POSITIVE TEST

A positive test for SARS-COV-2 (the virus that causes COVID-19) in a patient who has previously tested positive.

#### FALSE POSITIVE TEST

A test which incorrectly indicated that a virus was present. A positive test for the virus that causes COVID-19 may be determined to be a false positive by the laboratory performing the test (e.g., Quest Diagnostics), the institution Chief Physician and Surgeon (CP&S), or the Chief Medical Executive (CME); see "Concern for COVID-19 False-Positives: What to Do" subsection in the [Testing](https://cchcs.ca.gov/covid-19-interim-guidance/#testing) section.

### 3. SHAREPOINT REPORTING REQUIREMENTS

The following events require next business day reporting to the COVID-19 SharePoint: [https://cdcr.sharepoint.com/sites/cchcs\\_ms\\_phos](https://cdcr.sharepoint.com/sites/cchcs_ms_phos) (CDCR networking is required for access).

- Cases where the positive test for diagnosis was performed at an outside lab (community hospitals, public health labs).
- False-positive test result determinations. (Note that a first-ever positive test result from Quest or a positive point of care [POC] test performed at the institution will auto-generate records in SharePoint. This record may be used to report a false positive test result.)

#### 4. RESOLVING CASES IN SHAREPOINT

Cases are resolved in the Quality Management (QM) Monitoring Registry based on the date of the first positive test, active isolation orders, and out-to-medical status. Cases no longer need to be resolved in SharePoint.

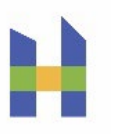

### 5. REPORTING FALSE POSITIVES TO SHAREPOINT

False positives (as determined by the institution CME or CP&S or by the lab) must be documented in the medical record by the CME or CP&S or designee and then reported to SharePoint (see the Concern for COVID-19 False Positives: What to Do subsection in the [Testing](https://cchcs.ca.gov/covid-19-interim-guidance/#testing) section).

Enter the specimen collection date and test result (positive). Enter the date of release from isolation. Select the *Reason case closed* as "False positive documented by CME or CP&S; not a case."

CCHCS data systems will then ignore positive tests collected on that date for that patient when determining the patient's COVID-19 status. The date in the SharePoint report must match the date of the positive test in other CCHCS data (e.g., from Quest or the influenza-like illness (ILI) POC Results PowerForm) for the status to update correctly. The positive result on that date will be listed as "DETECTED (Possible False Positive)" in the patient's Lab Results Report in the QM COVID-19 monitoring registry historical Lab Results Report. These data systems changes will occur no sooner than 5 days after the collection date to allow time for false positive case determinations and documentation in the medical record.

### 6. REPORTING RESOLVED CASES IN RETURNING PATIENTS

When a patient with confirmed active COVID-19 is released from CDCR prior to meeting the criteria for release from isolation (e.g., unresolved) and later returns to CDCR, the patient will **no**  longer initially show in the COVID-19 monitoring registry with a status of Confirmed Active, because of the new reliance of the QM registry on time since the first positive test, active isolation orders, and out-to-medical status for determining active/resolved status. Therefore, no action is needed in SharePoint.

### 7. REQUESTING RECORD DELETION

SharePoint users in the institutions can update but not delete records. To request deletion of a duplicate record or a record entered in error, change the CDCR number to "DELETE". Send an email to [Sharon.Albers@cdcr.ca.gov](mailto:Sharon.Albers@cdcr.ca.gov) and cc Amber.JonesHarvel@cdcr.ca.gov.

Subject line: "Requesting deletion of PH SharePoint record\_<*institution*>"

Include the date of report, reporting institution, and the patient's last name in the email message.

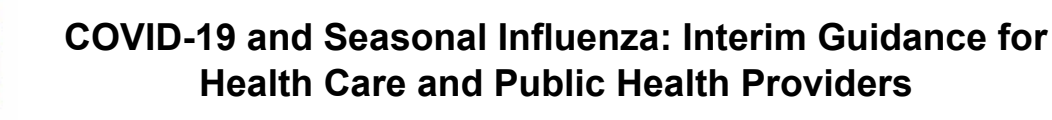

### 8. REPORTING IN SHAREPOINT

From [https://cdcr.sharepoint.com/sites/cchcs\\_ms\\_phos,](https://cdcr.sharepoint.com/sites/cchcs_ms_phos) click on your institution.

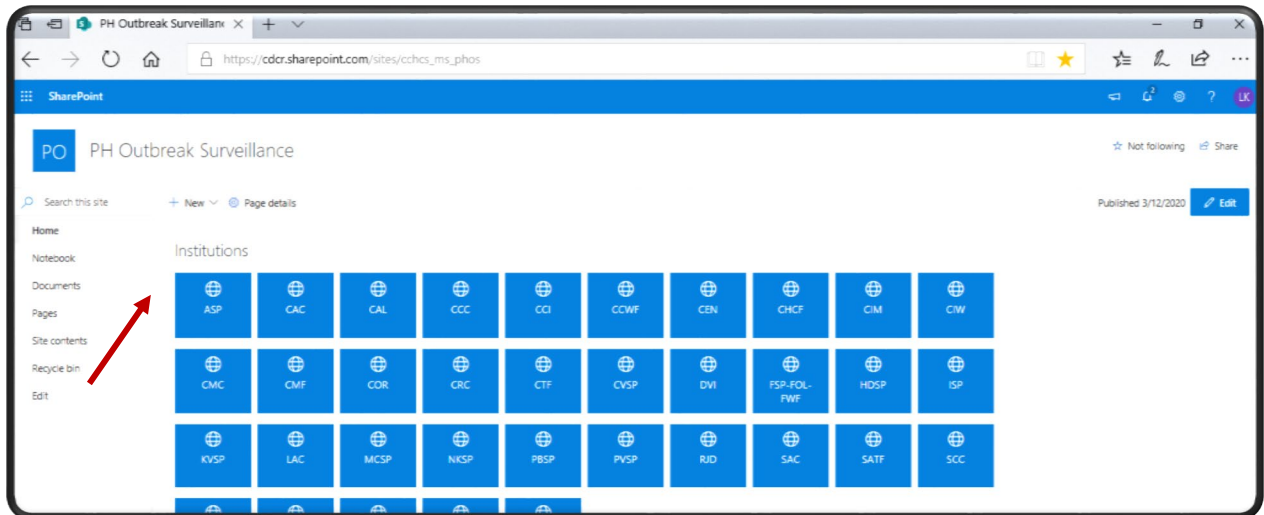

Each institution has a home page with a navigation panel on the left.

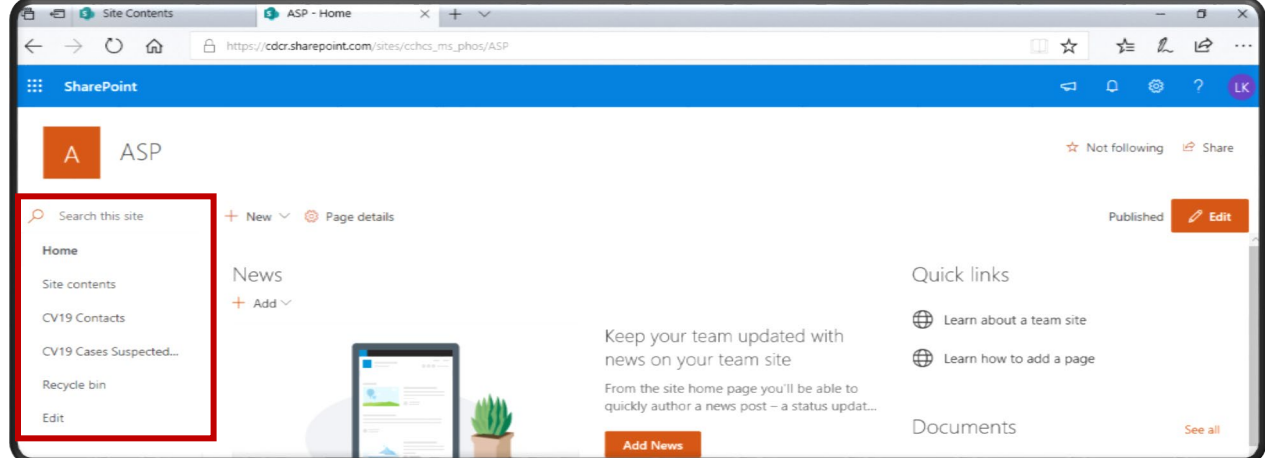

To access the CASES line list, click on **CV19 Cases Suspected & Confirmed**. To access the CONTACTS line list, click on **CV19 Contacts; reporting contacts is now optional**. This guide applies to both the CASES and CONTACTS line lists. To add a new patient to a line list, click on **New**.

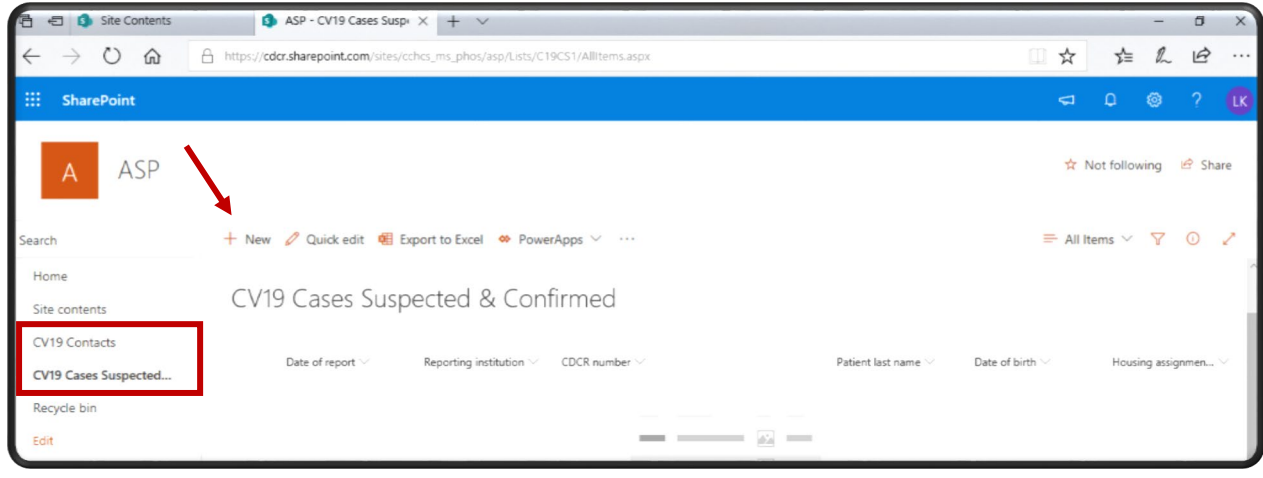

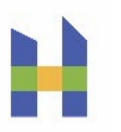

A new record (data entry form) will open on the right.

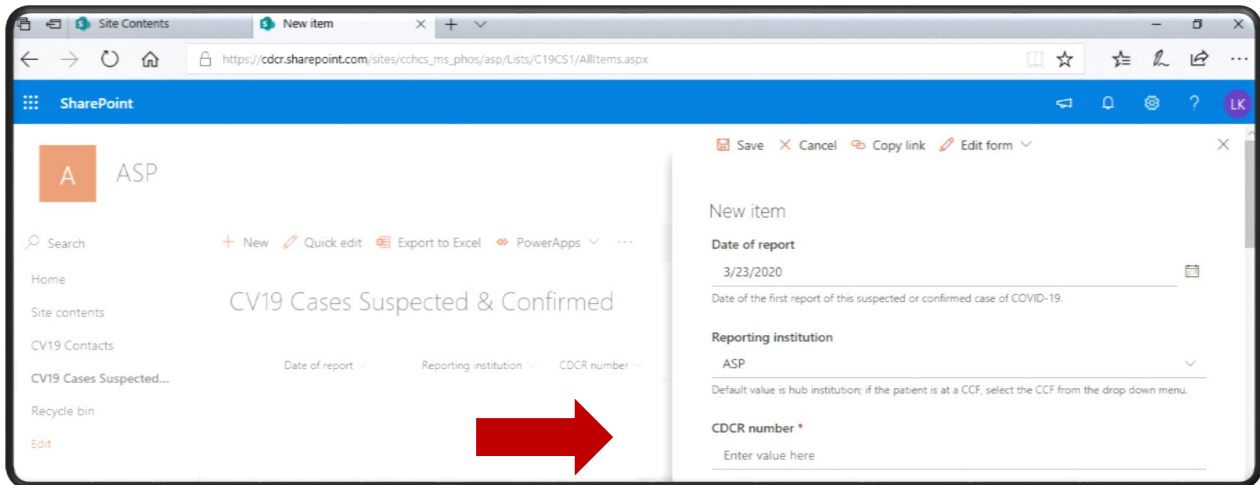

Scroll through the form to enter data. Brief instructions are provided below the form fields. Refer to the **Data Definitions** section below for detailed instructions for each field in the CASES and CONTACTS line lists. Click on **Save** at the bottom of the form to add the report to the line list.

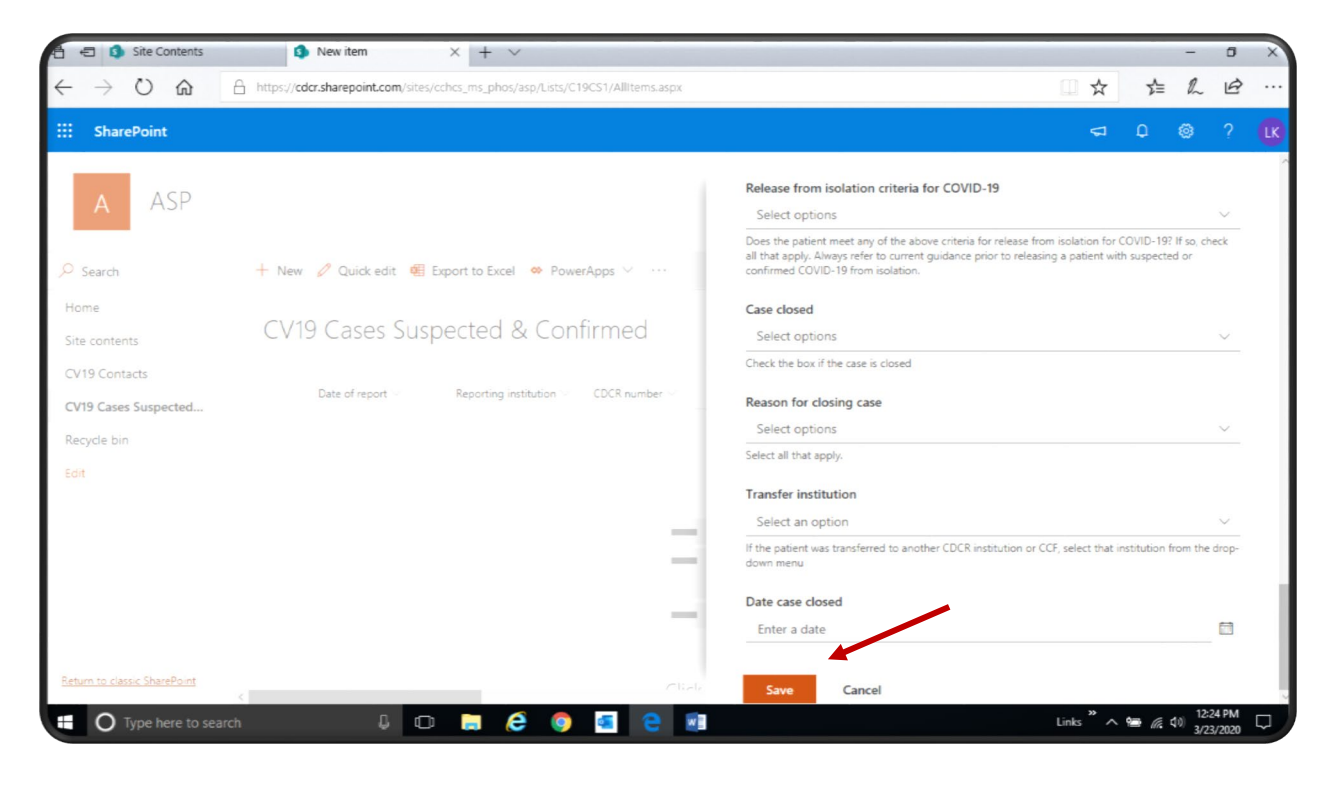

Saving the form adds the report to the line list.

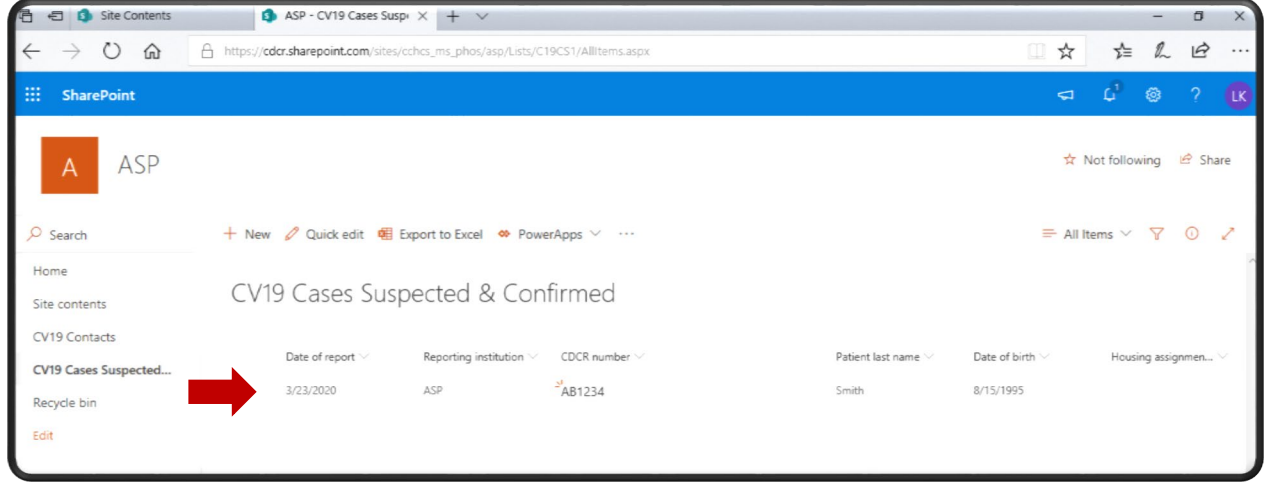

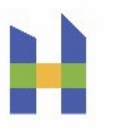

To locate a record among many in the line list, use the **Search** box [1] or click on a column heading (e.g., CDCR number, Patient last name) [2] and select **Filter by**.

Any column may be custom filtered to subset the line list to records of interest (e.g., released from isolation and ready to close) for editing directly in the line list (refer to the **Quick Edit** feature instructions below).

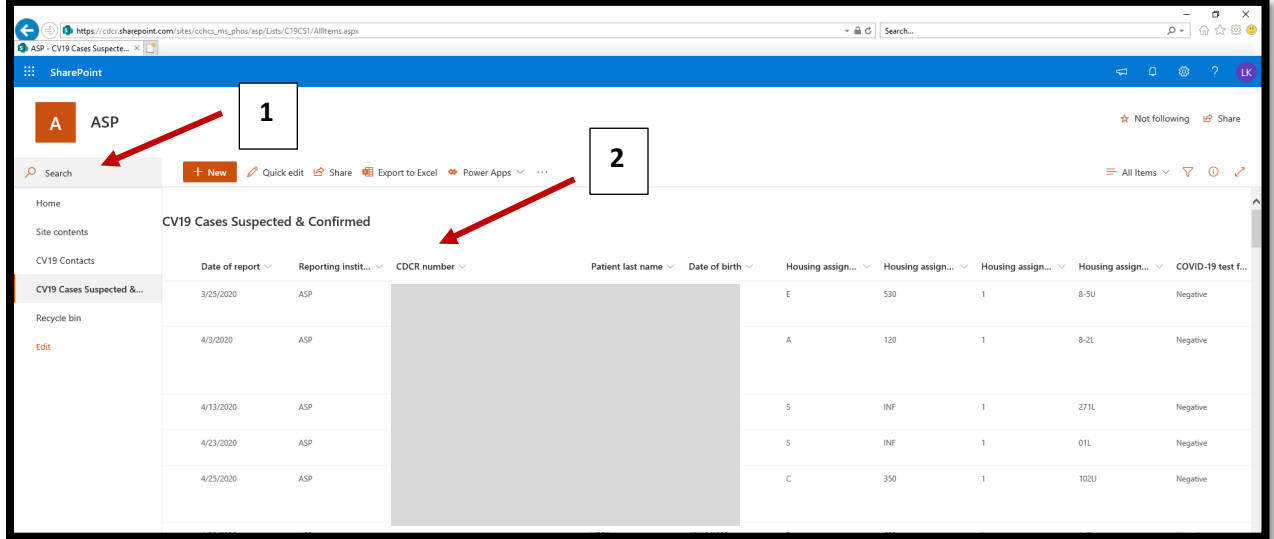

To enter updated information after saving the form, click on the row [1] to select the record in the line list, then click on **Edit** [2] to re-open the form.

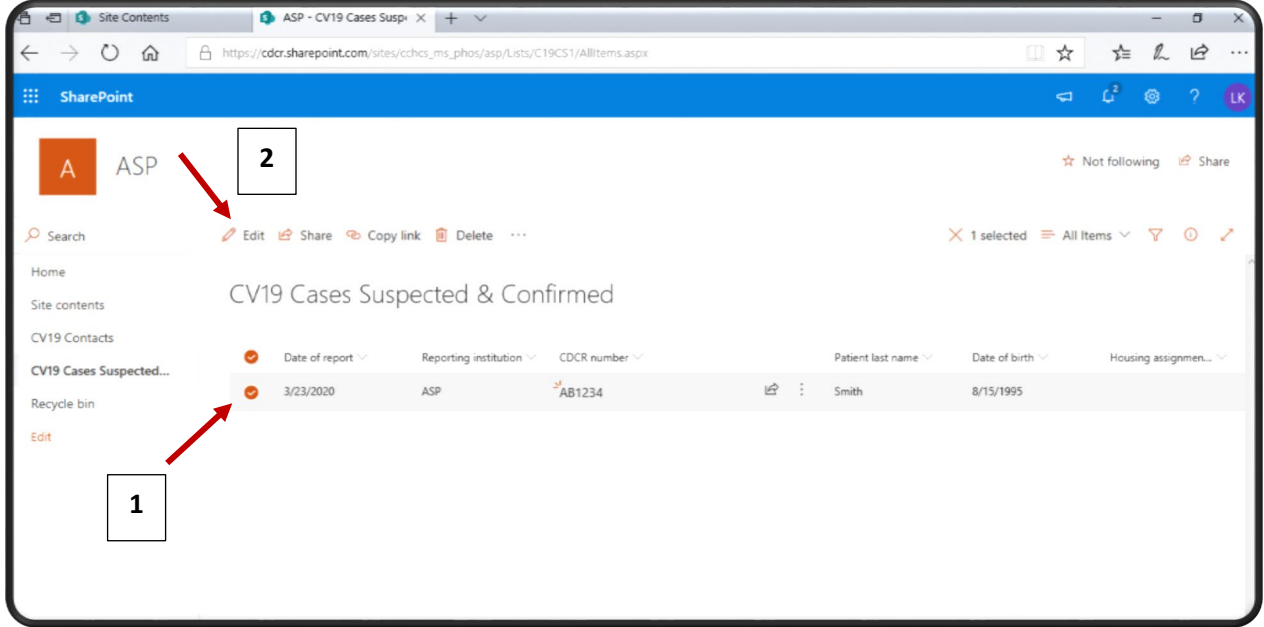

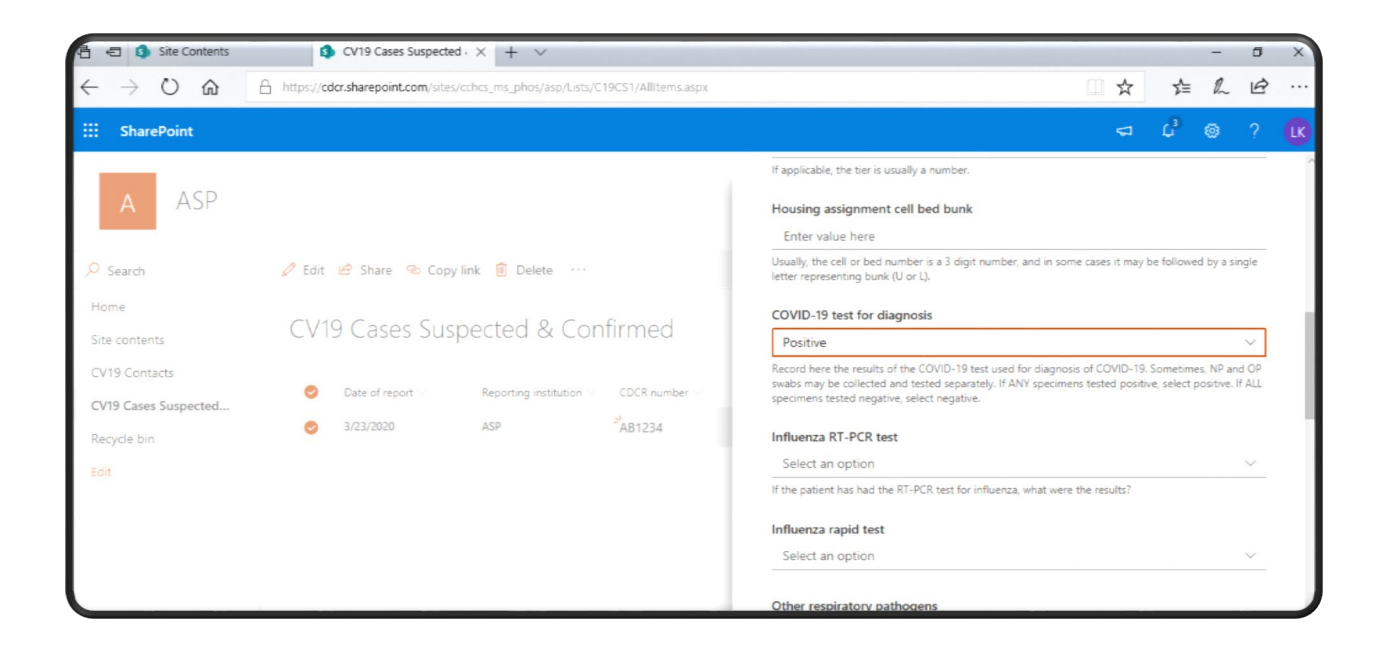

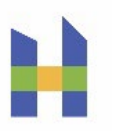

To edit a record directly in the line list, you can also click on **Quick Edit**.

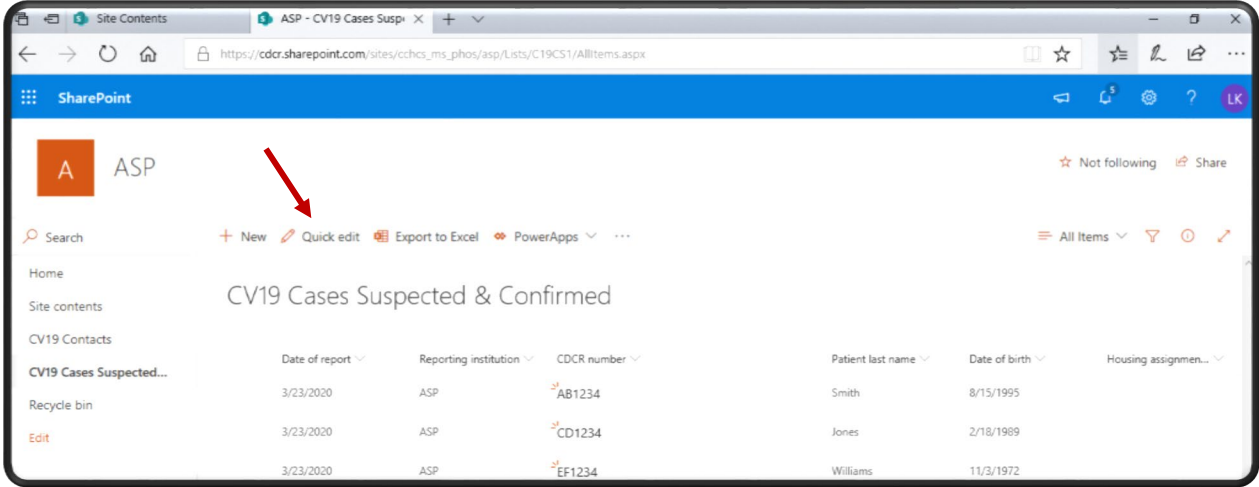

Use the scroll bar [1] to move across the line list. Clicking on any field [2] will highlight it and enable an update to be entered. You can also cut and paste from an Excel spreadsheet into a blank row [3] in SharePoint (e.g., to add a list of CDCR numbers to initiate reports for new patients).

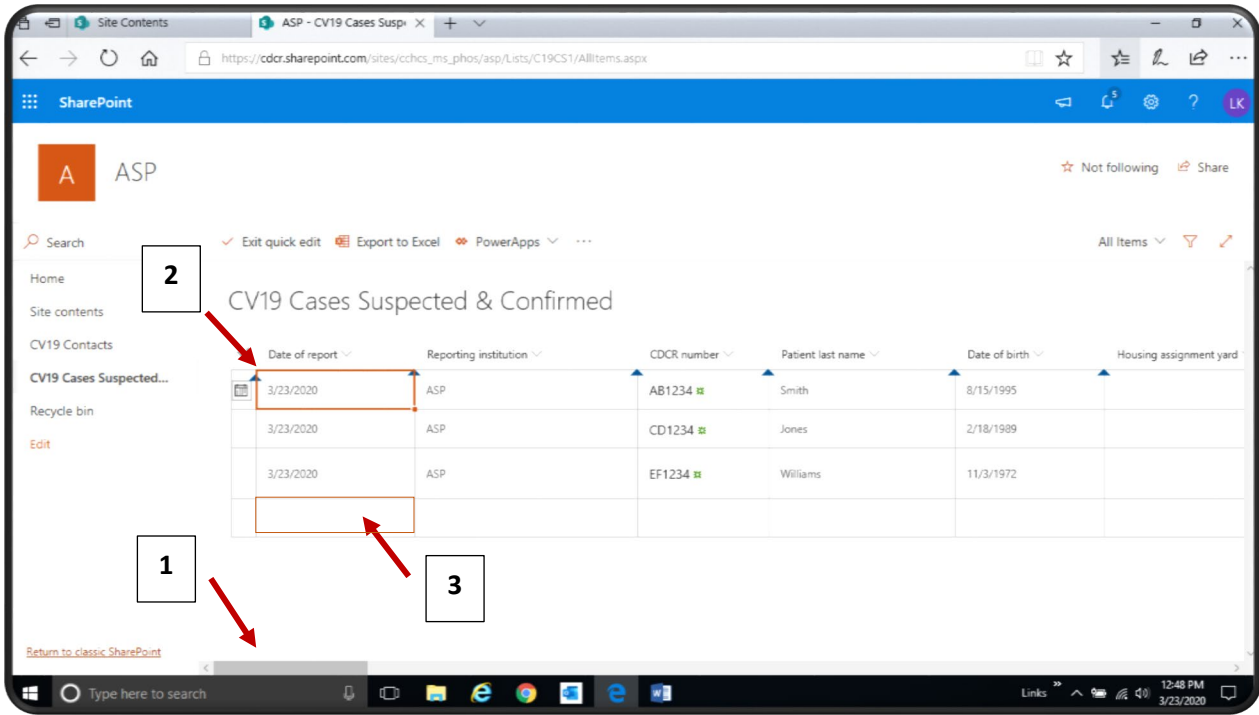

After entering new information into the line list, click on **Exit Quick Edit** to save the update.

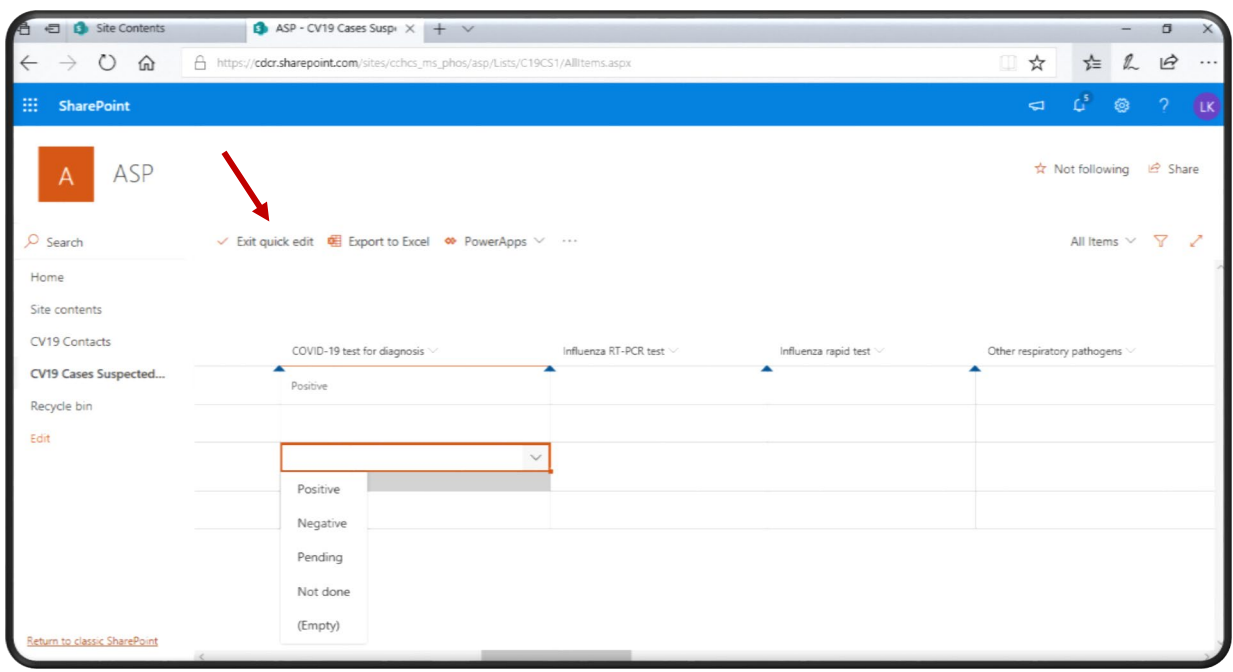

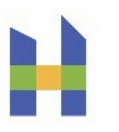

To share a link to an individual case report (e.g., to communicate with other health care staff in the institution), select the record by clicking on it [1] and then click on **Share** [2].

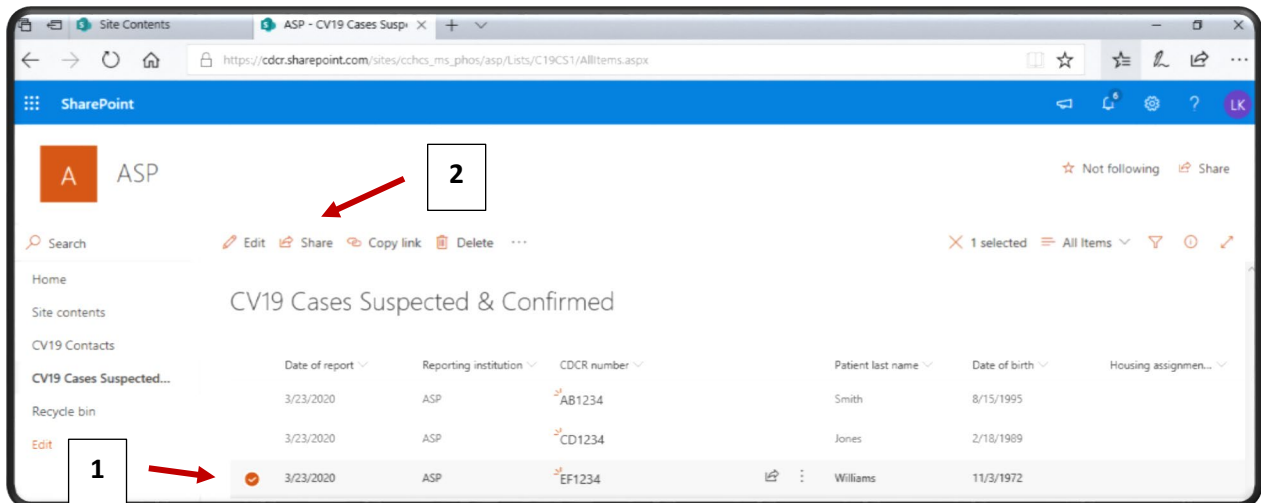

A link to the case or contact report can be sent by entering an email address in the pop-up [1] or by clicking on **Copy Link** [2] and pasting the generated link into a separate email thread.

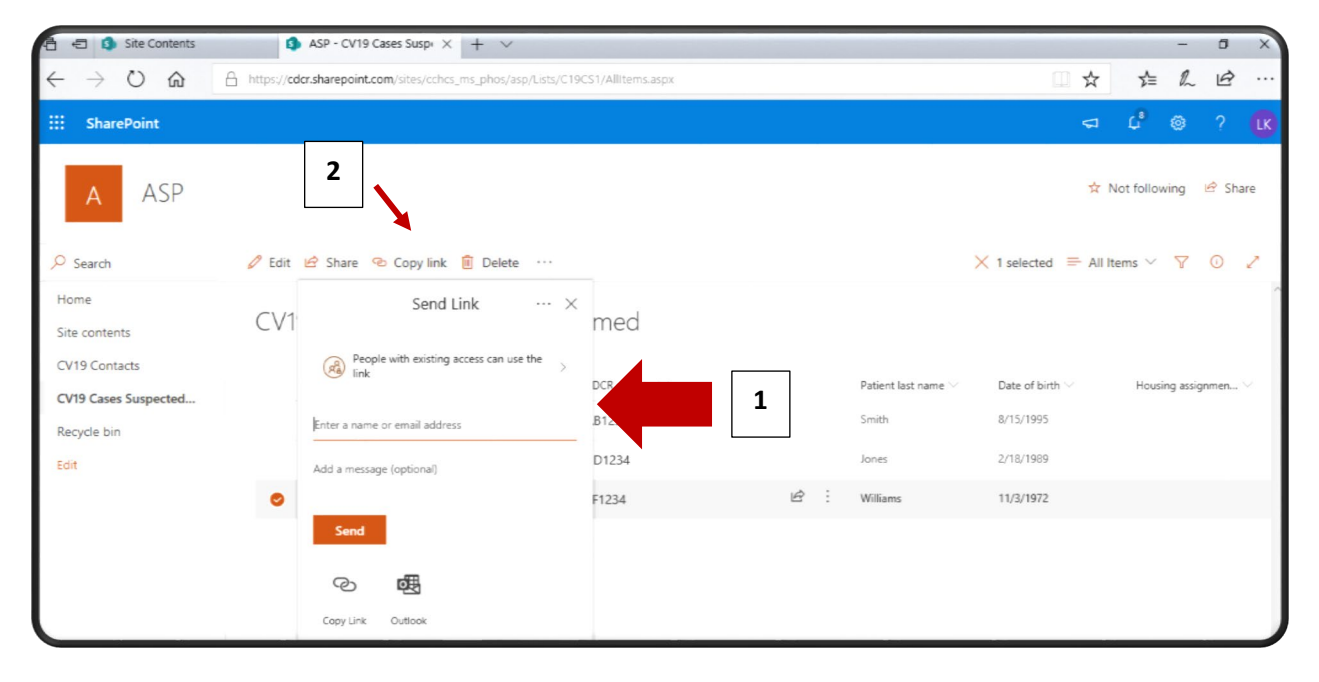

Click on **Export to Excel** [1] to create a copy of your CASES or CONTACTS line lists into a spreadsheet that can be saved for other non-reporting activities. Click on **Open** or **Save** [2] to view or save the spreadsheet in Excel.

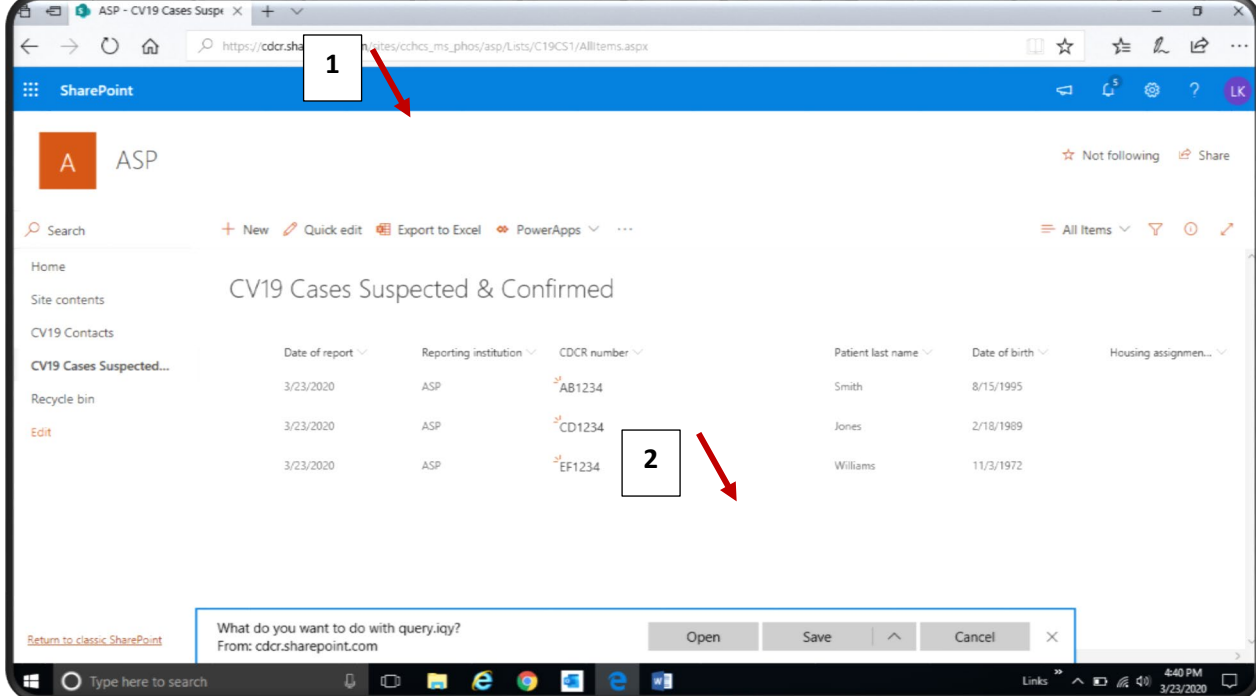

### 9. DATA DICTIONARY

#### COVID-19 CASES SUSPECTED AND CONFIRMED

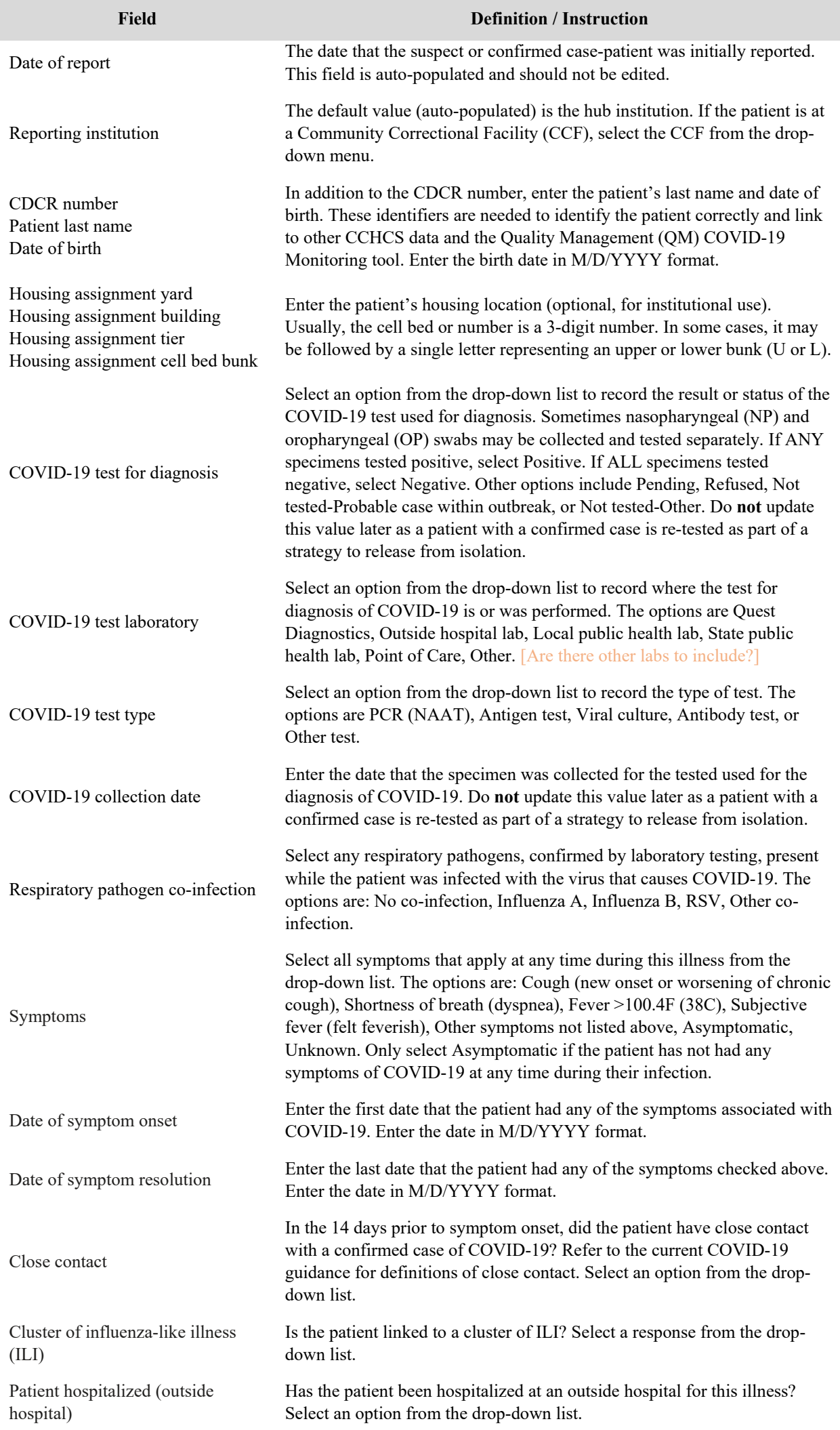

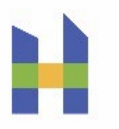

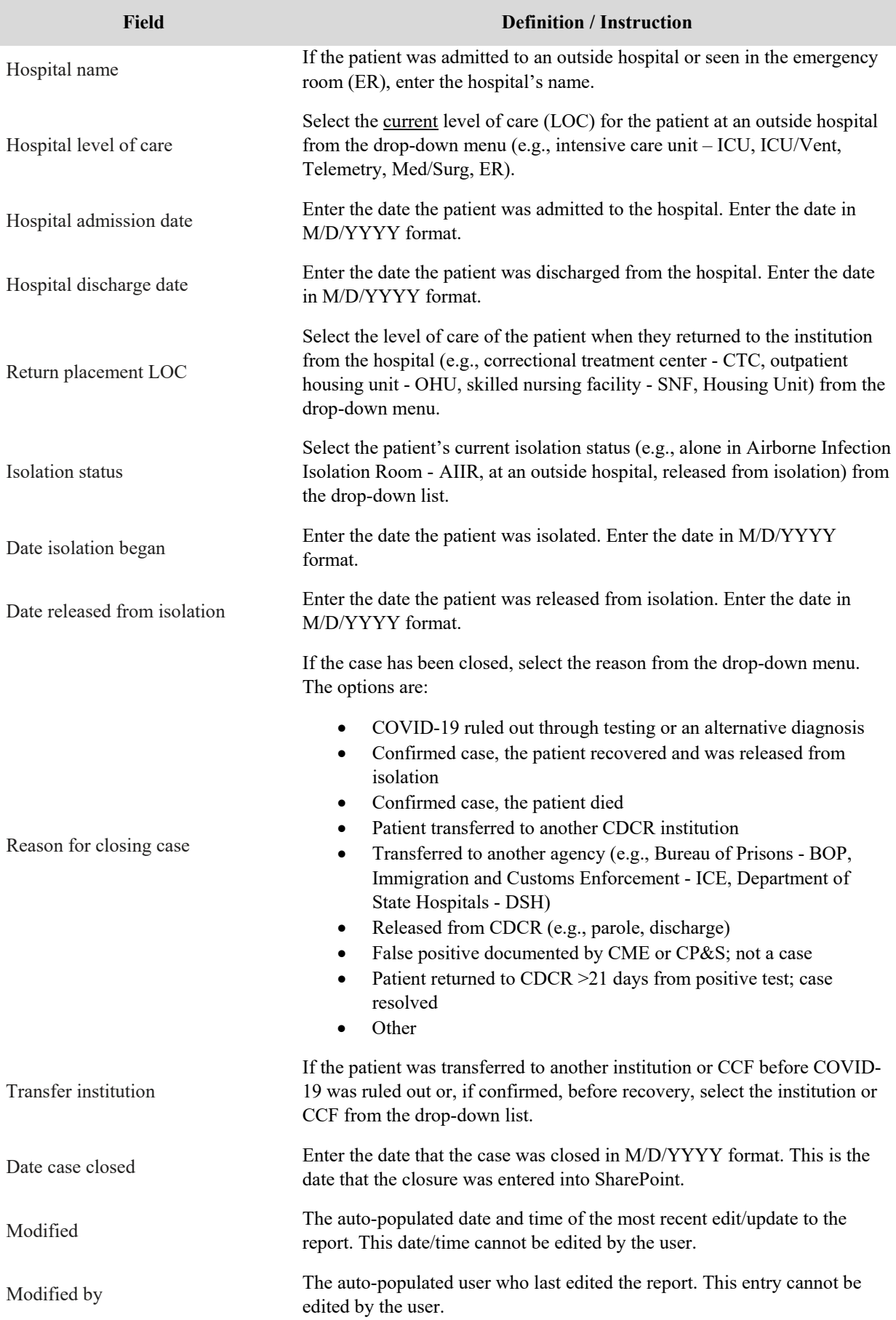

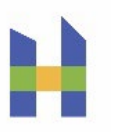

### COVID-19 CONTACTS – *NO LONGER REQUIRED*

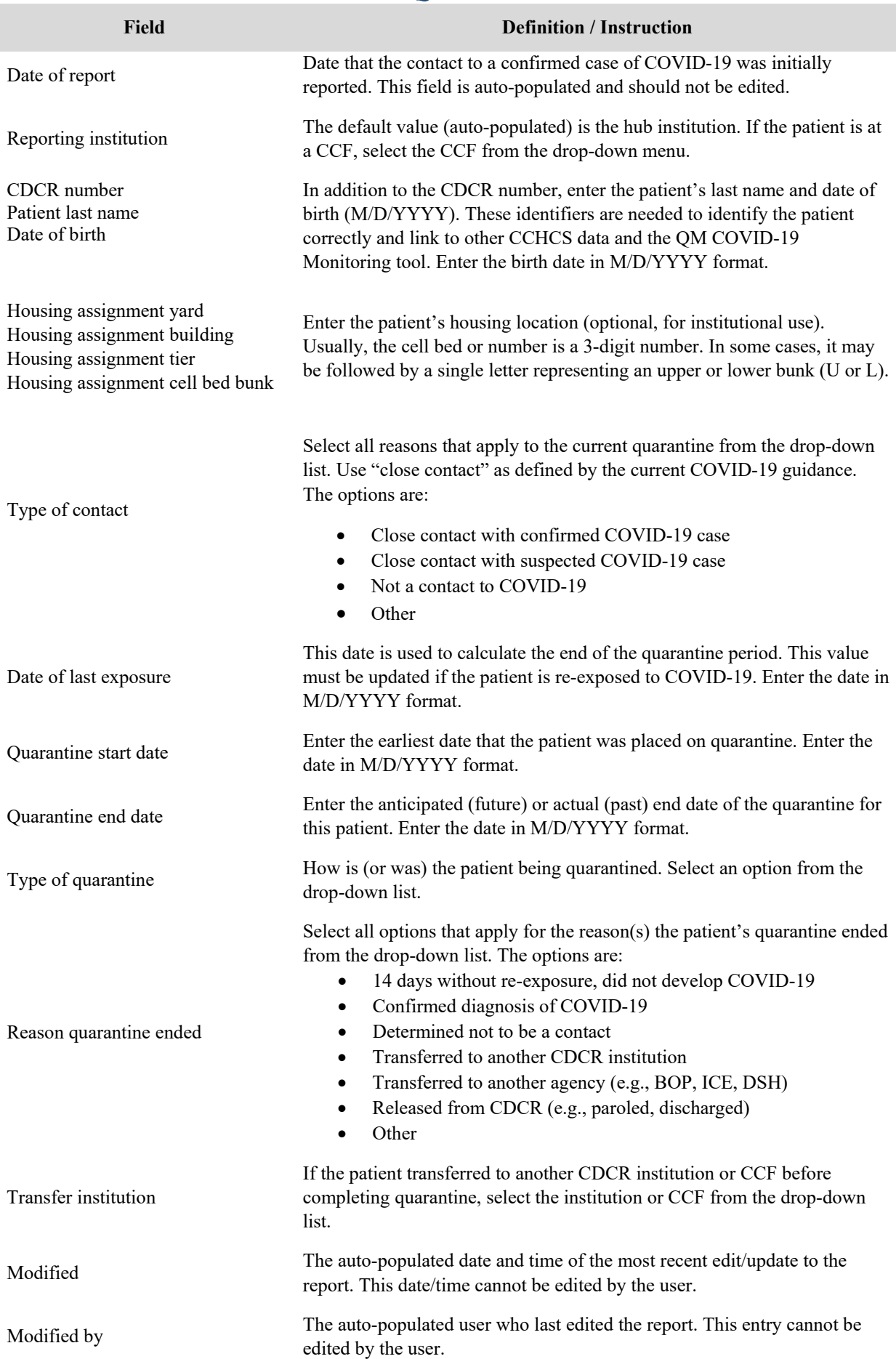

10. REQUESTING ACCESS TO THE COVID-19 SHAREPOINT

- 1. Visit the URL for the SharePoint: [https://cdcr.sharepoint.com/sites/cchcs\\_ms\\_phos.](https://cdcr.sharepoint.com/sites/cchcs_ms_phos)
	- a. If you do not have access, an error message will display.
	- b. Click on **Request access**.

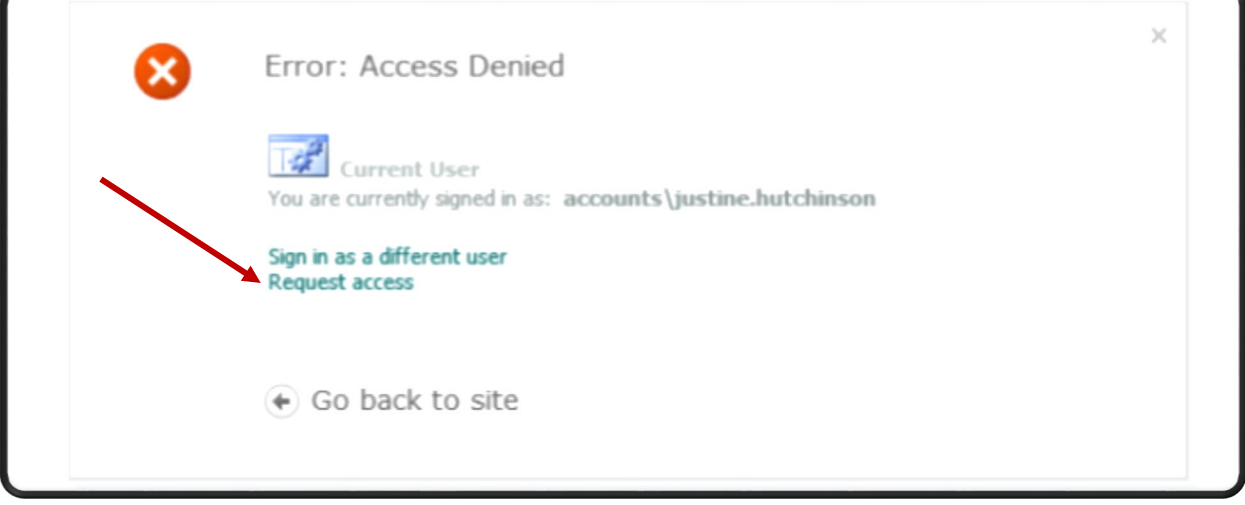

- 2. After you submit your access request, you may be contacted by a member of the SharePoint administration team asking what type of access you need. Respond that you need readwrite access, and specify which institution.
- 3. Verify access by visiting the URL for the SharePoint: [https://cdcr.sharepoint.com/sites/cchcs\\_ms\\_phos.](https://cdcr.sharepoint.com/sites/cchcs_ms_phos)